# **Financial Profile User's Guide**

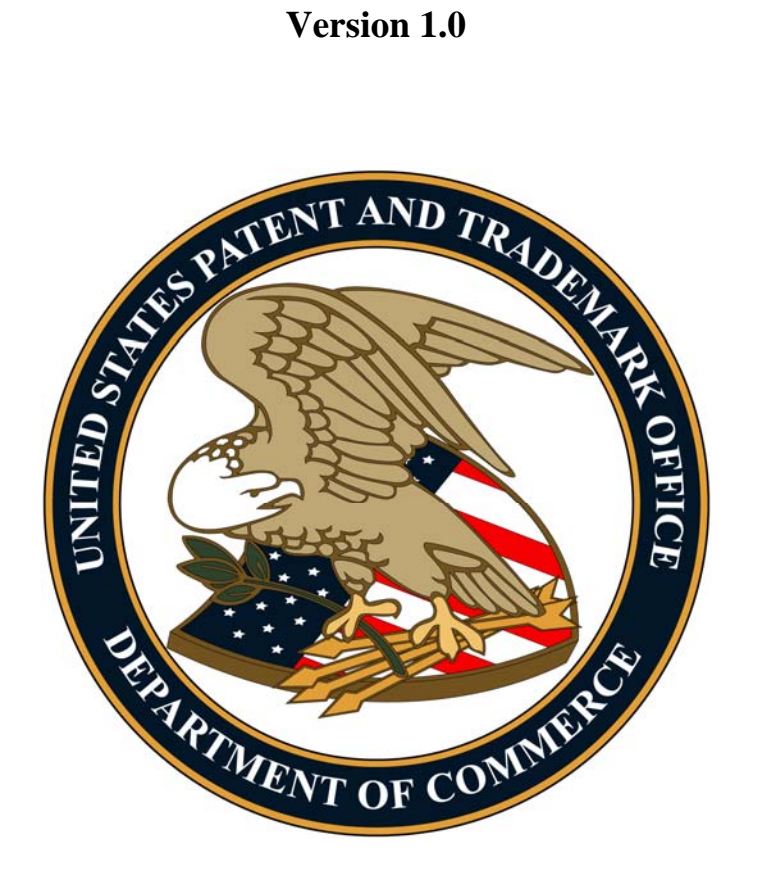

United States Patent and Trademark Office Office of the Chief Financial Officer Office of Finance – Receipts Accounting Division

## **Table of Contents**

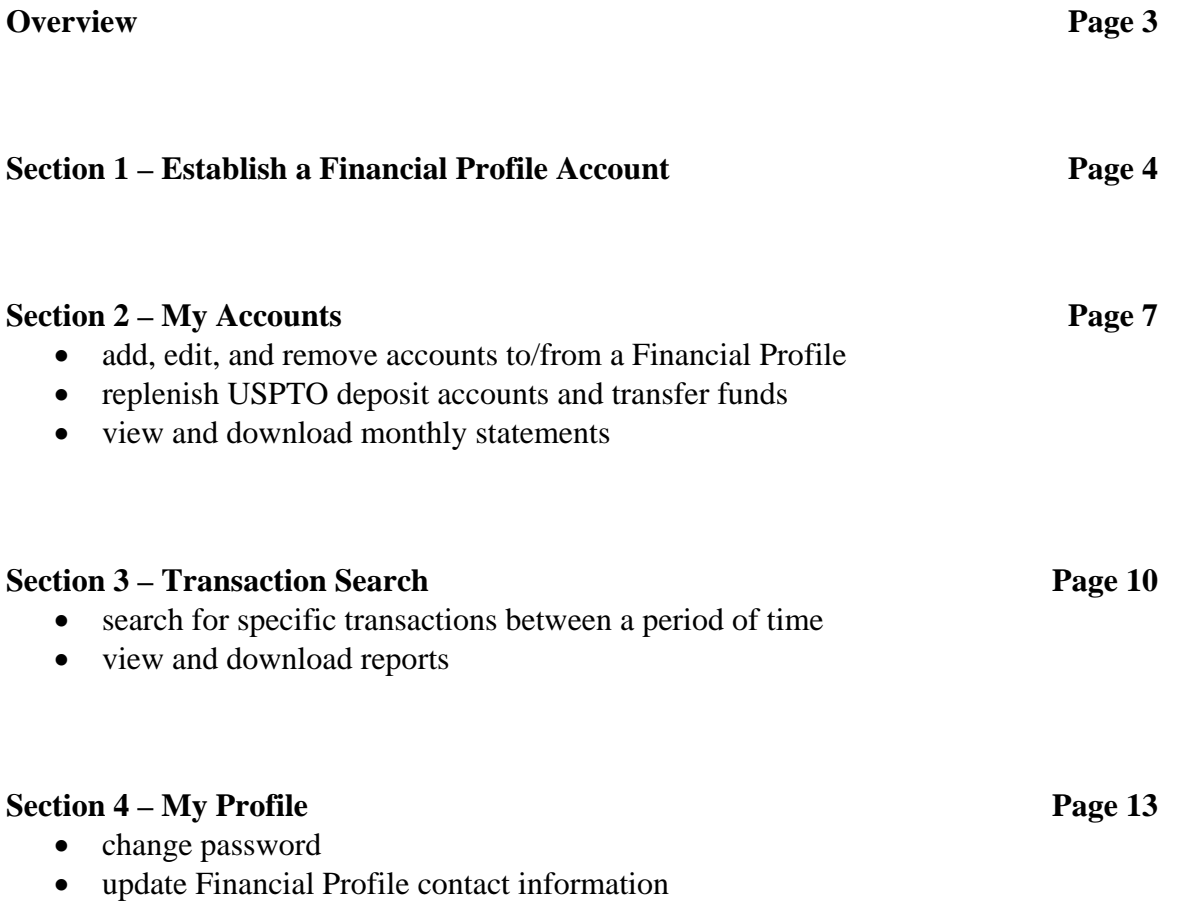

### **Overview**

The Financial Profile (FP) system provides a secure, fast, and convenient method to access payment history information anytime over the United States Patent and Trademark Office (USPTO) Web site. The FP system helps with reconciling your payment activities by providing detailed transaction information and reports for all fees paid to the USPTO.

As a FP user, you are able to:

- Create, activate, and maintain your unique FP account via a self-service registration process;
- Add multiple payment types used at the USPTO to your FP account (e.g., credit card accounts, USPTO deposit accounts, and USPTO EFT accounts);
- View/print detailed transaction information (e.g., patent/application number, attorney docket number, payment amount, fee code, and fee code description);
- View/print/download (PDF and CSV files) monthly statements for each payment type registered;
- Search for specific transactions by attorney docket number (i.e., client matter number), application number, transaction type (e.g., sale or refund), and/or payment amount; and
- Replenish deposit accounts by EFT, transfer funds between existing deposit accounts, and select an option to stop receiving paper deposit account statements by mail (*deposit account holders only*).

**Note:** After adding a USPTO EFT account(s) to your FP, information for both EFT and paper check payments will be available since transactions processed are based on your banking information.

The FP system is available at [https://ramps.uspto.gov/ramfp/welcome.html.](https://ramps.uspto.gov/ramfp/welcome.html)

If you have any questions or issues with the FP system, please send an e-mail to [FinancialProfile@uspto.gov](mailto:FinancialProfile@uspto.gov) for assistance.

### **Section 1 – Establish a Financial Profile Account**

Each user should establish a separate Financial Profile (FP) account. There are two types of FP accounts, which are "Report Only" and "Standard". Once the FP account has been established, the profile type cannot be changed.

The "Report Only" allows adding up to 50 payment account types. The "Standard" allows only adding up to 5 payment account types, but also allows the user to replenish deposit accounts via electronic funds transfer (EFT) and to transfer funds between existing USPTO deposit accounts.

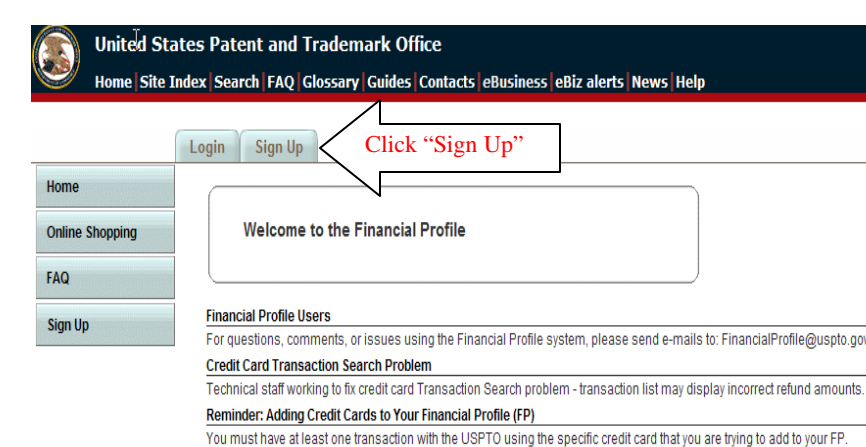

*Step 1 of 6* – Click on the "Sign Up" tab (*see screen shot below*).

*Step 2 of 6* – Enter the required information, select the "Profile Type", and click "Next" (*see screen shot below*).

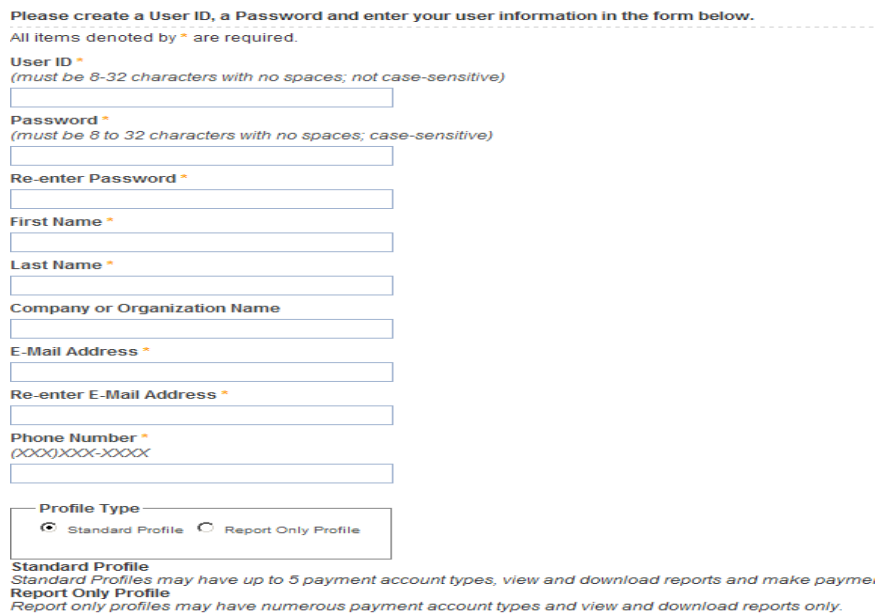

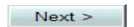

*Step 3 of 6* – Enter your mailing address information, and click "Next" (*see screen shot below*).

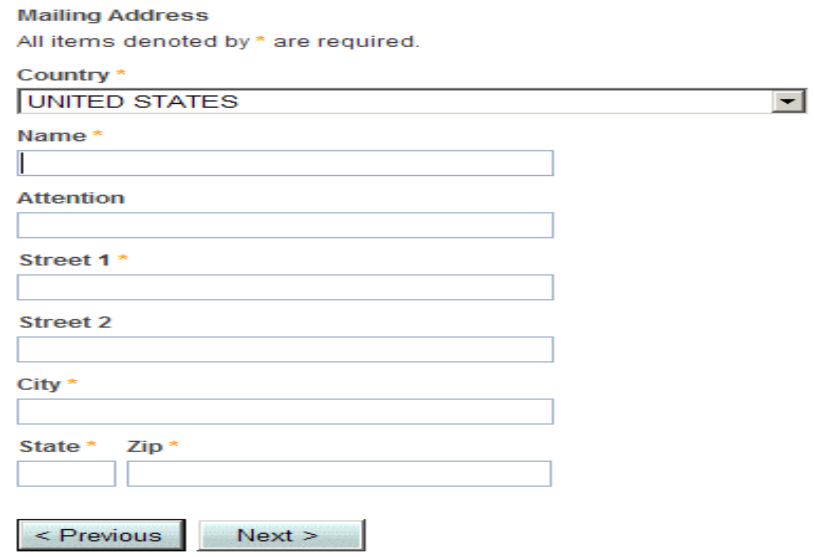

*Step 4 of 6* – Click on the "Notifications" box to receive notifications by e-mail. Read the User Agreement and select "I Agree", and click "Next" (*see screen shot below*).

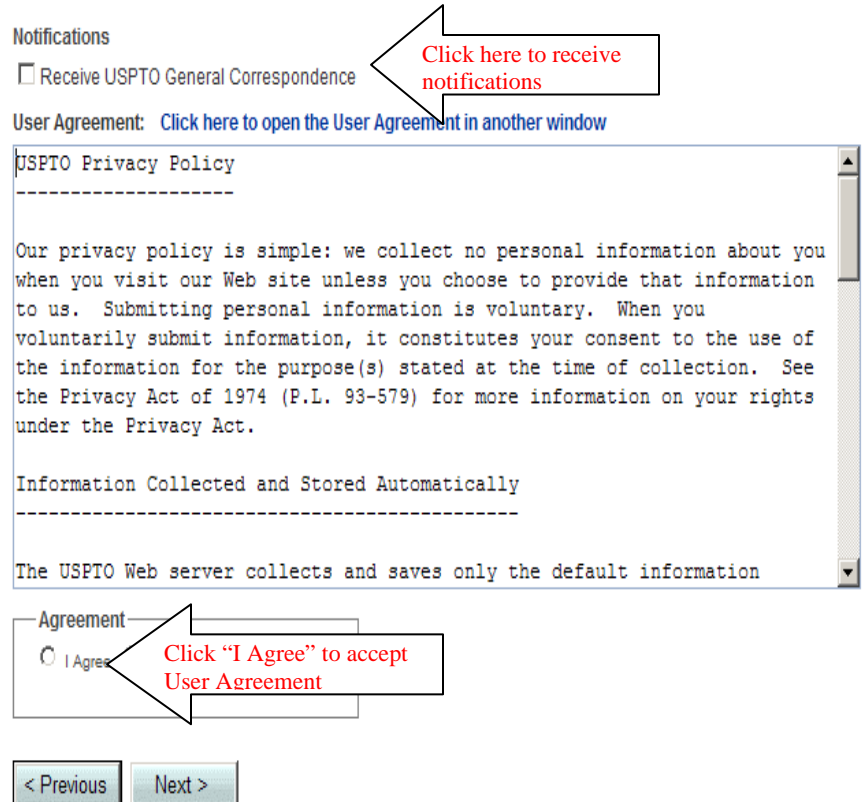

*Step 5 of 6* – The next screen displays a summary of the information that was entered. Verify the information is accurate, and click "Submit". You will then receive a message that your FP account was successfully registered (*see screen shot below*).

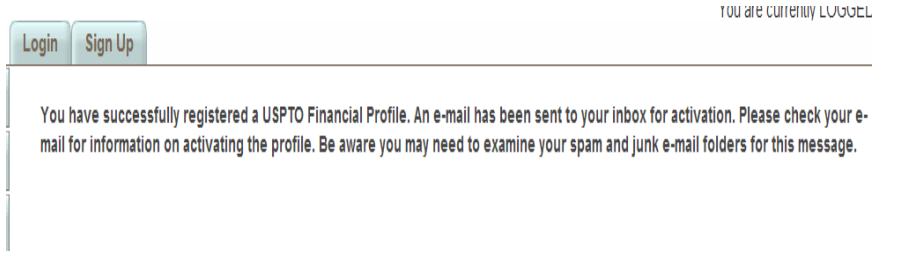

*Step 6 of 6* – The message below is sent to the e-mail address that was provided in Step 2. (Note: You may need to check your spam or junk e-mail folder.) Click on the link to activate your FP account.

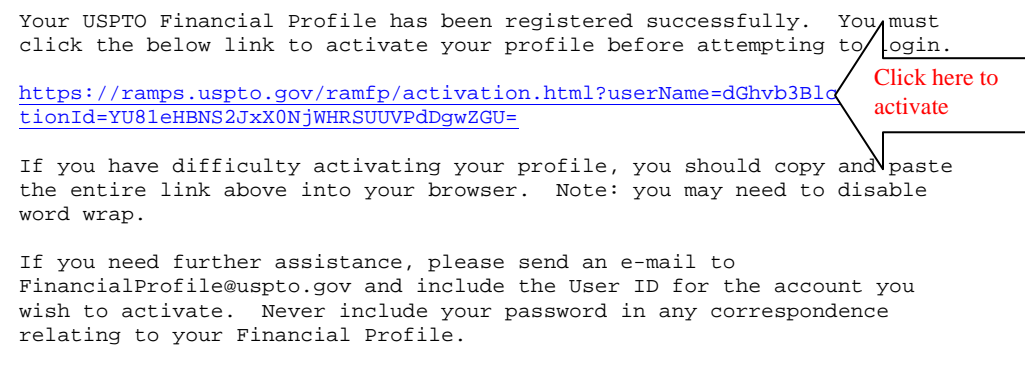

You will receive a confirmation that your account has been activated successfully (*see screen shot below*).

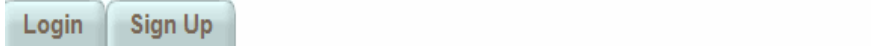

Your Account has been activated successfully. Please login to access your profile.

### **Section 2 – My Accounts**

The "My Accounts" tab allows users to add credit cards, deposit accounts, or EFT accounts to their FP account. In addition, users can edit or remove accounts, replenish deposit accounts, transfer funds between two deposit accounts, and view and download statements for each of their associated accounts as a PDF or CSV file.

#### **Add an Account**

*Step 1 of 2 –* Click the drop down box to select the account type, and click "Add" Account" (*see screen shot below*).

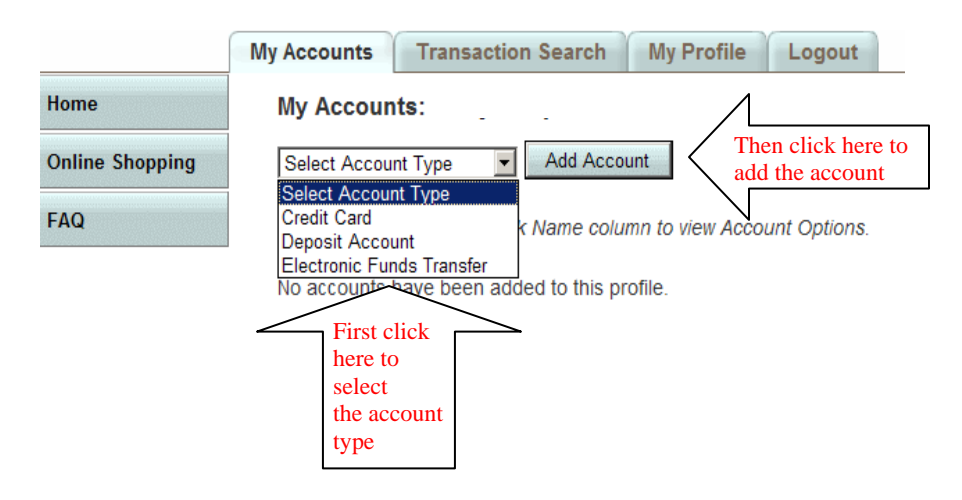

*Step 2 of 2* – Enter the required information for each account type, and click "Next" (*see screen shot below, which shows an example for Credit Card*).

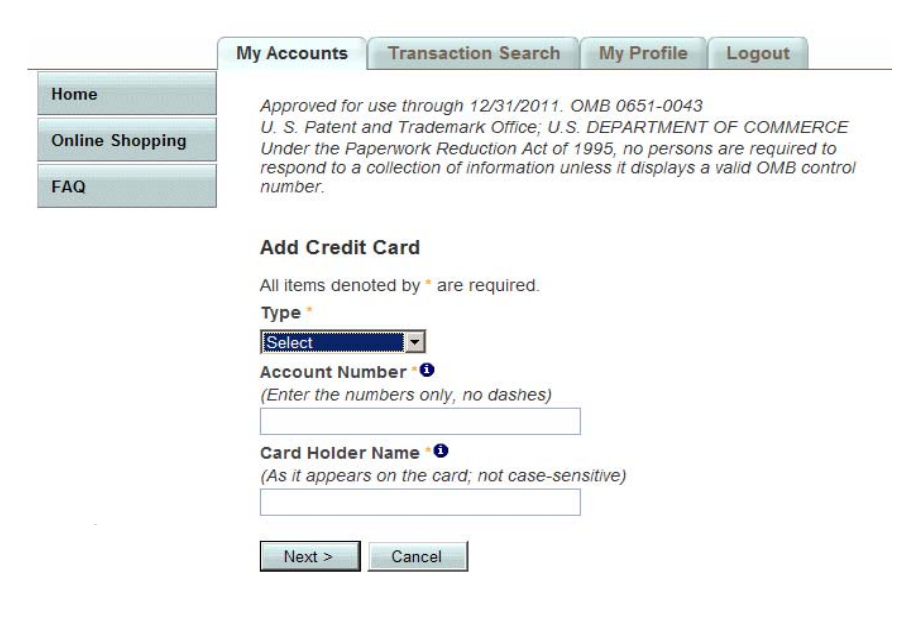

Once an account is added to a FP, users have the following options (you will see the "Replenish" and "Transfer Funds" options only if the requirements are met):

#### **Account Options Description**

**Edit –** *make changes to this account in your Financial Profile only (nick name, address, etc.).* **Remove –** *remove the account from your Financial Profile only.* **Replenish –** *add funds to the Deposit Account from an Electronic Funds Transfer (EFT) account (requires at least one Deposit Account and one EFT account on your Financial Profile).* **Transfer Funds –** *move funds between two Deposit Accounts (requires at least two Deposit Accounts on your Financial Profile)*

Below are helpful tips for adding accounts to your FP.

Credit Card: The credit card must first have been used to pay a fee at the USPTO. In addition, the cardholder name must be entered exactly as it appears on the card.

Deposit Account: You will need at least the deposit account number and the access code, and must be an authorized user of the deposit account.

Electronic Funds Transfer (EFT): You will need the EFT account user ID and password. An EFT account cannot be established using the FP system, but must be set up on the USPTO Web site at <https://ramps.uspto.gov/eram/>. It takes up to 7-8 business days for an EFT account to become active.

#### **View and Download Statements**

Monthly statements can be viewed for any of the accounts associated with your FP account. The statements can also be downloaded as a PDF or CSV file.

*Step 1 of 2* – Select the "Month" and "Year" for the account that you would like, and click "View" (*see screen shot below*).

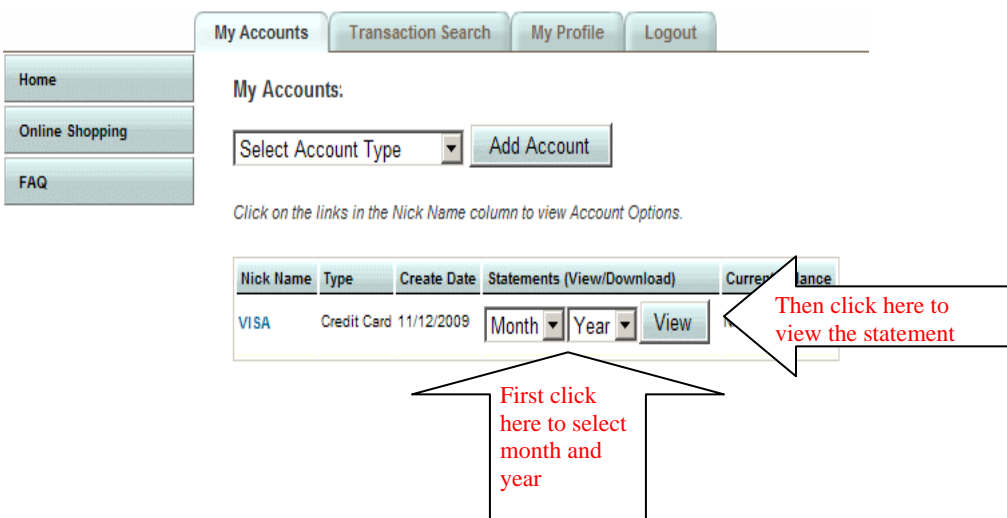

*Step 2 of 2* – The monthly statement will appear on the screen (*see screen shot below*). Download the statement by clicking the "PDF" or "CSV" links at the bottom right corner of the screen.

The "Download Statement" provides the same information appearing on the screen, and the "Download Statement Details" contains more detailed information.

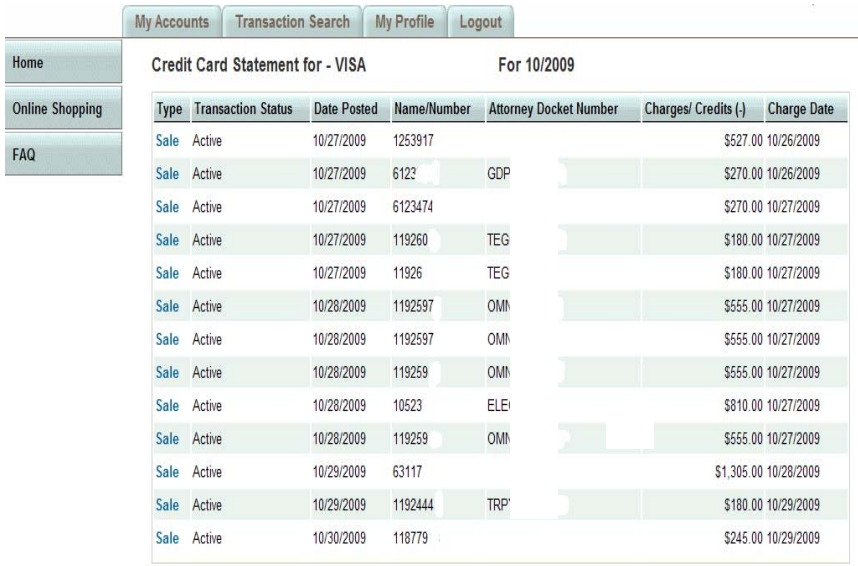

(\*) in the type column indicates that a single payment paid for multiple items or multiple payments paid for a single item. Note: An Adjustment indicates that a sale was reversed, not that payments were refunded.

> Download Statement to PDF | CSV Download Statement Details to PDF | CSV

The PDF version of the "Download Statement" appears below.

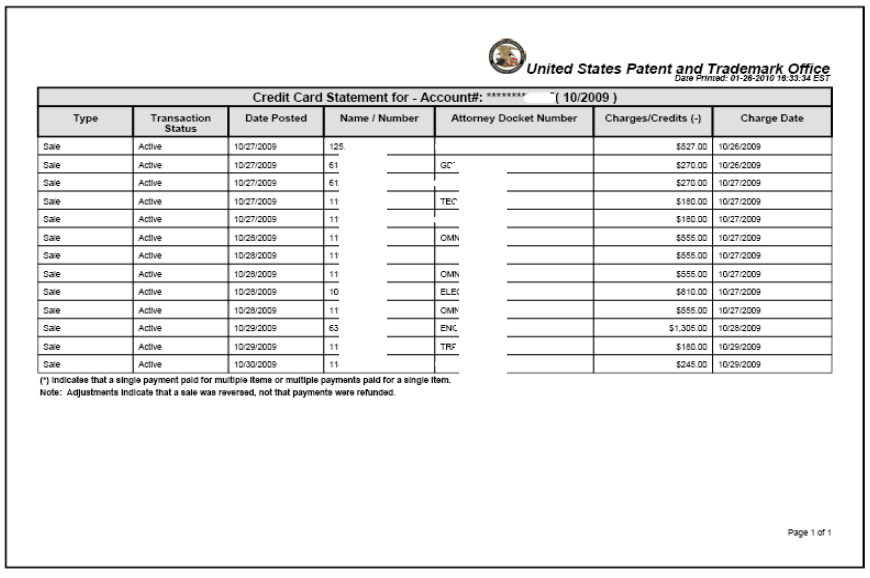

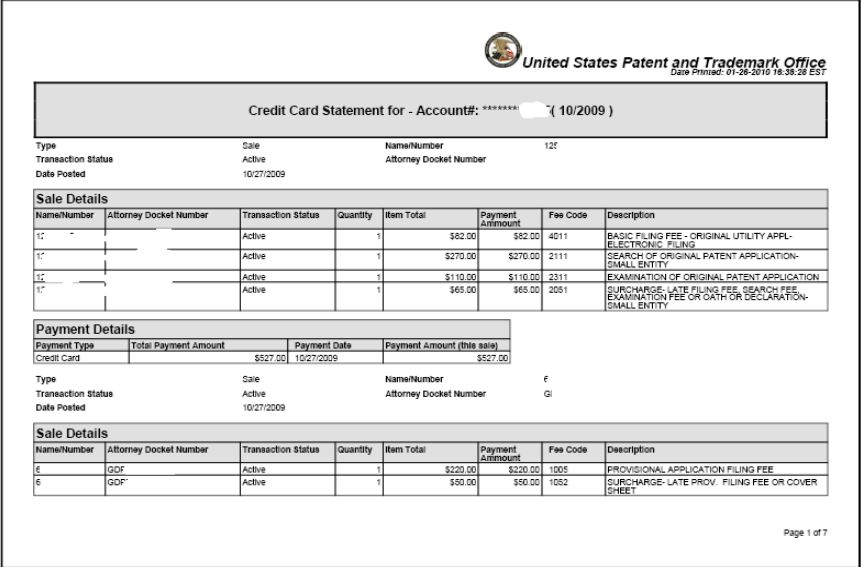

The PDF version of the "Download Statement Details" appears below.

### **Section 3 – Transaction Search**

The "Transaction Search" tab allows users to search for specific transactions over a given period of time.

*Step 1 of 4* – Select the account to query by clicking on the drop down box (*see screen shot below*).

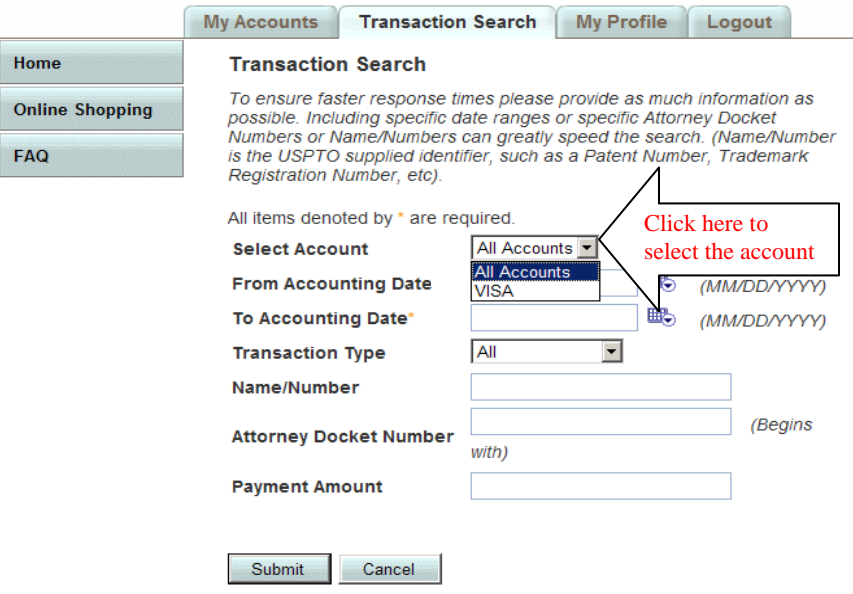

*Step 2 of 4* – Enter the "From Accounting Date" and "To Accounting Date" to search between a range of days or several months (*see screen shot below*).

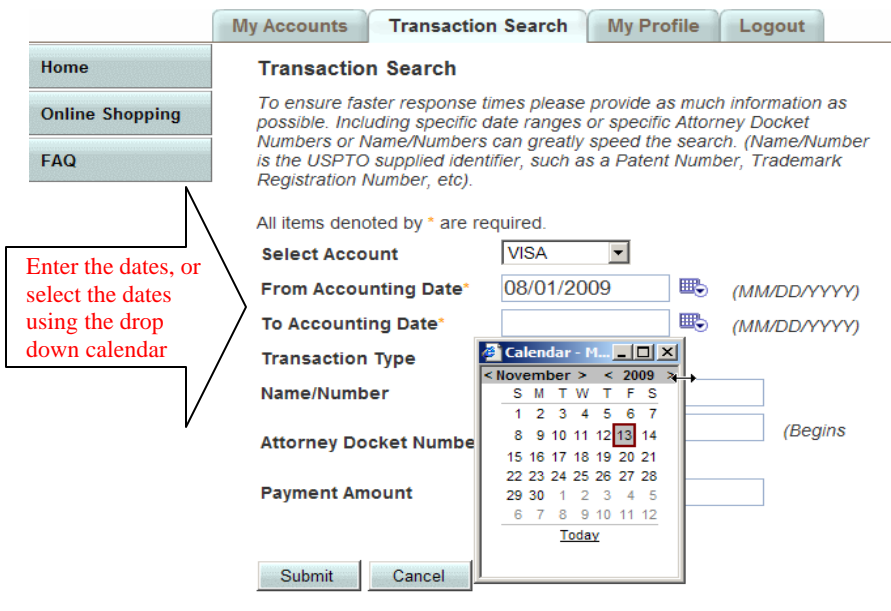

*Step 3 of 4* – Select the "Transaction Type" that you would like to query. You can search all or only a specific type of transaction (*see screen shot below*).

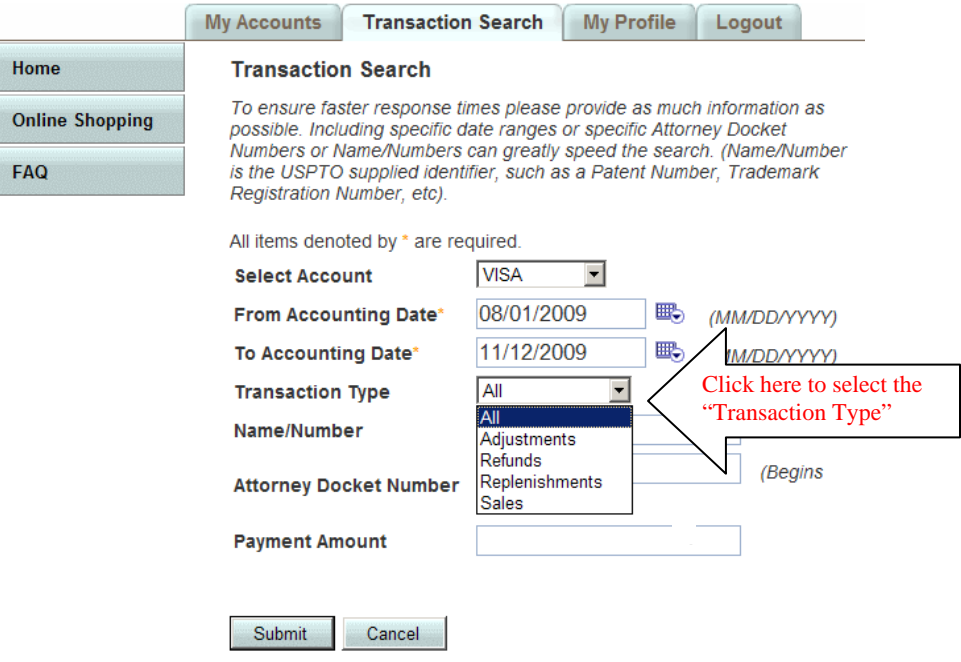

*Step 4 of 4* – Enter a value in the "Name/Number", "Attorney Docket Number", and/or "Payment Amount" fields (*see screen shot below*). Click "Submit" to view the report.

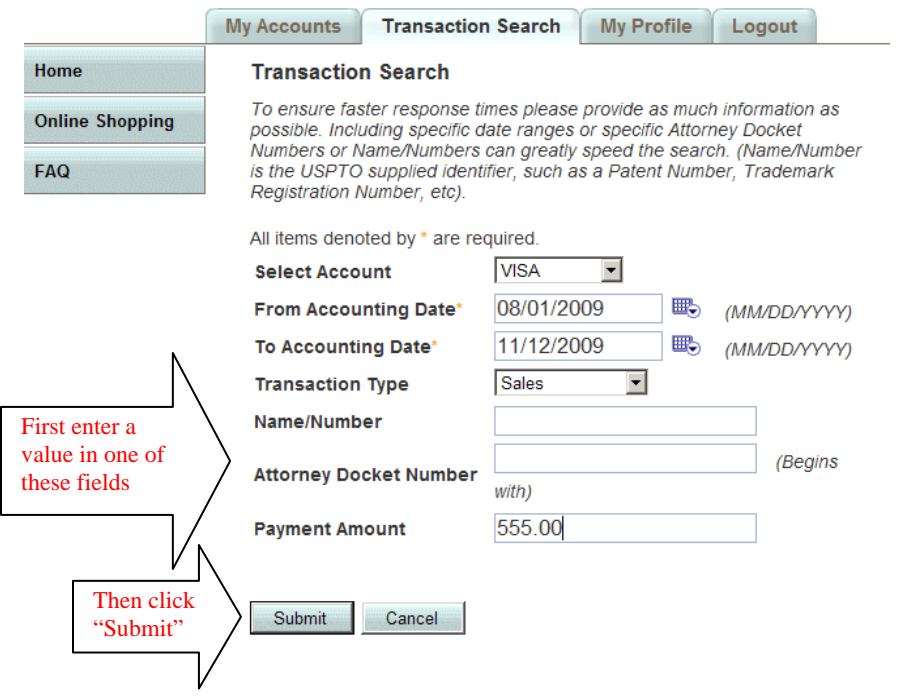

The report showing the transaction list appears on the screen. Download the report by clicking the "PDF" or "CSV" links at the bottom right corner of the screen.

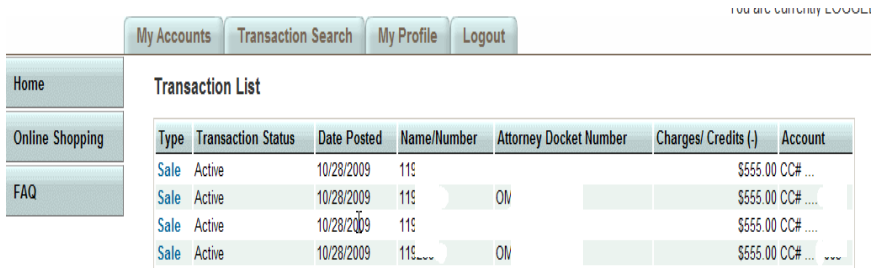

(\*) in the type column indicates that a single payment paid for multiple items or multiple payments paid for a single item.

Download to PDF | CSV

### **Section 4 – My Profile**

The "My Profile" tab is used to change the password and update the FP contact information.

### **Change Password**

*Step 1 of 2* – Click the "Change Password" button (*see screen shot below*).

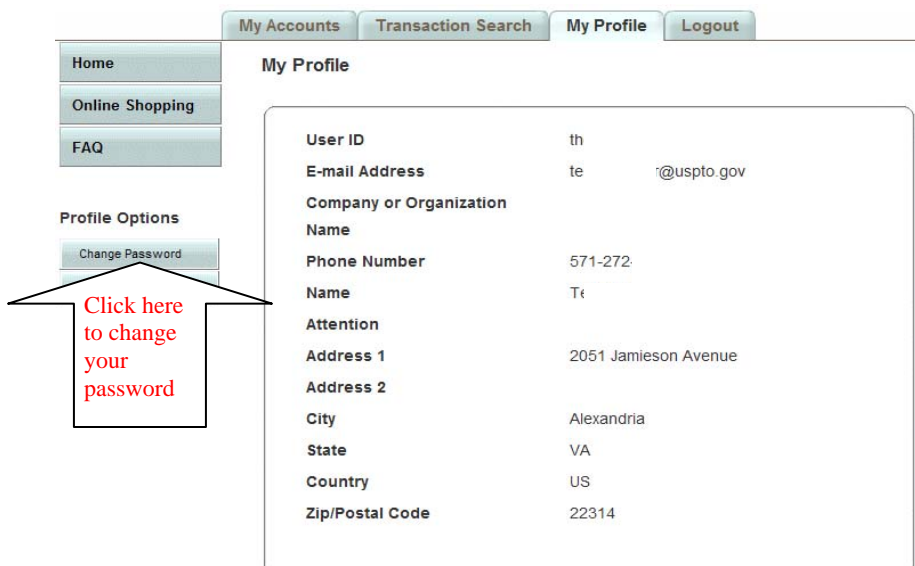

*Step 2 of 2* – Enter the current password, enter the new password twice, and then click "Submit" (*see screen shot below*).

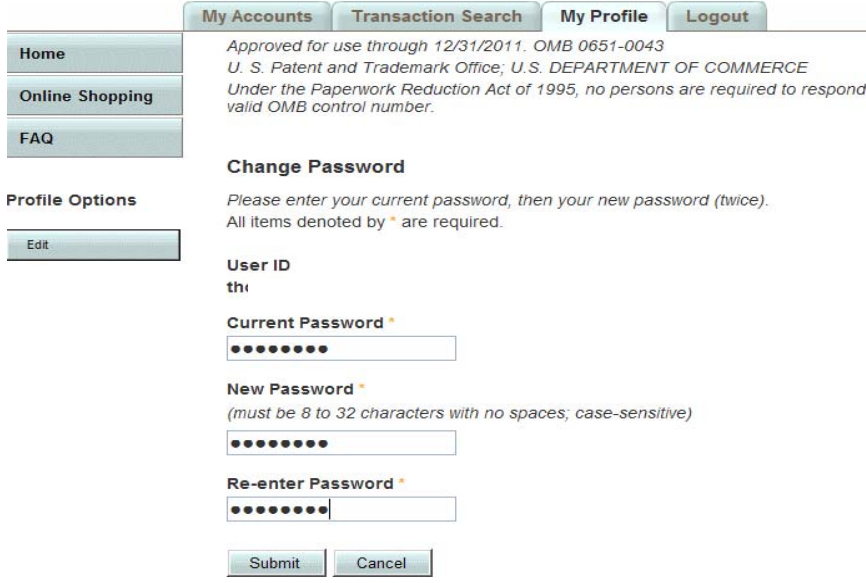

### **Update FP Contact Information**

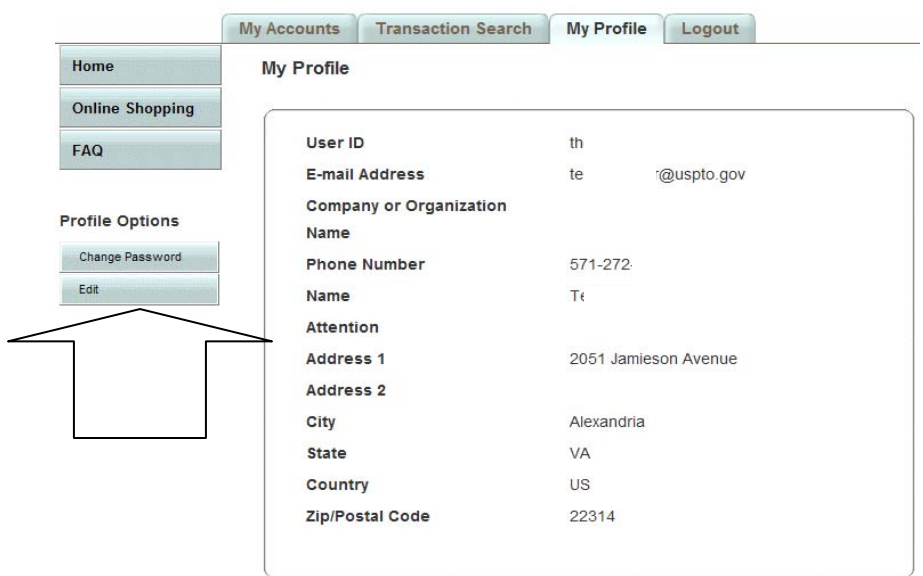

*Step 1 of 2* – Click the "Edit" button (*see screen shot below*).

*Step 2 of 2* – Make the necessary changes, and click "Submit" (*see screen shot below*).

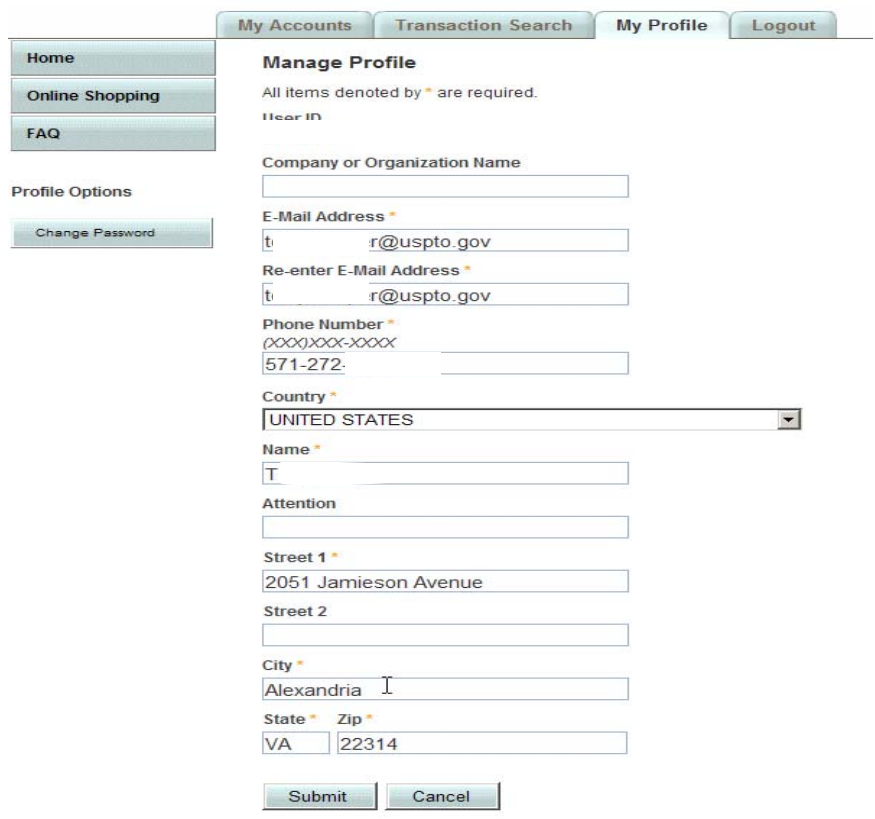